# **OPERATOR'S MANUAL V-2000 Photometer**

(with 40+ factory calibrations)

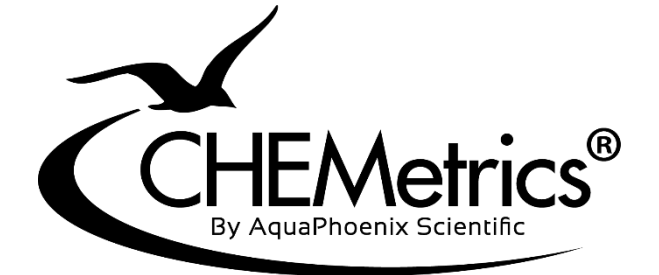

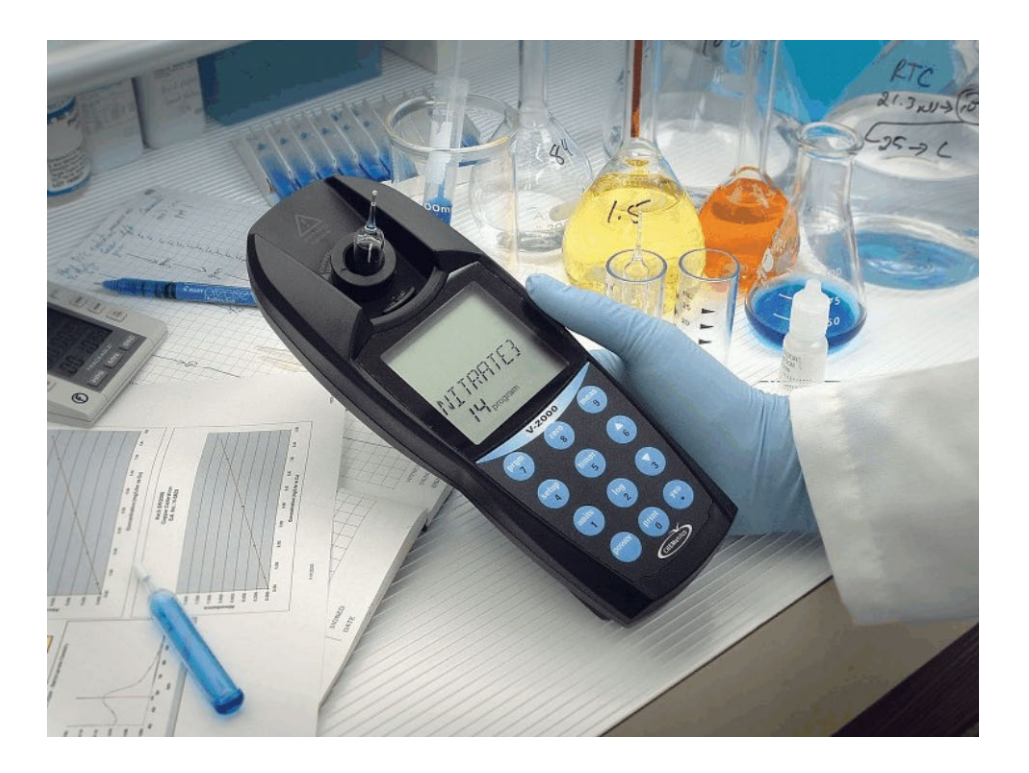

**May 24, Rev. 33**

### **Table of Contents**

#### **Chapter 1 - Introduction**

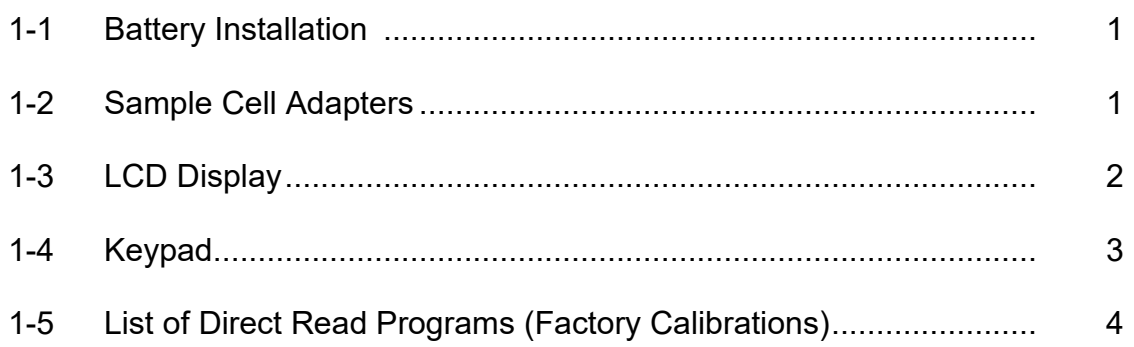

#### **Chapter 2 - Setup Menu Functions**

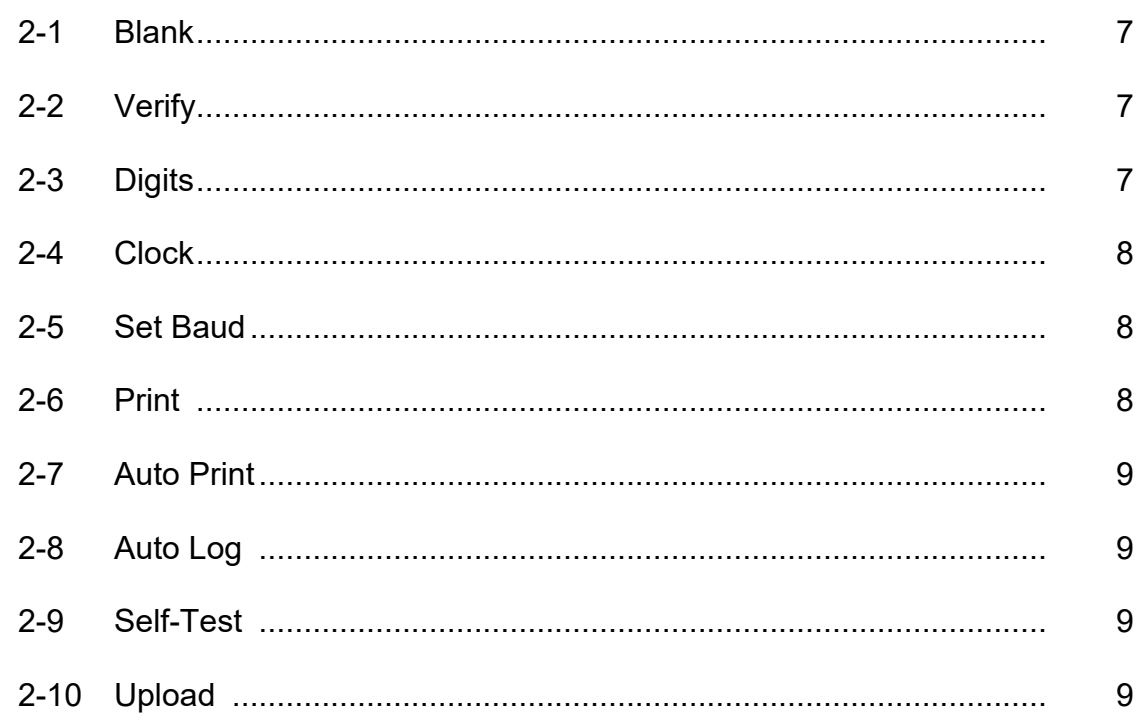

#### **Chapter 3 - Setup and Measurement Procedures**

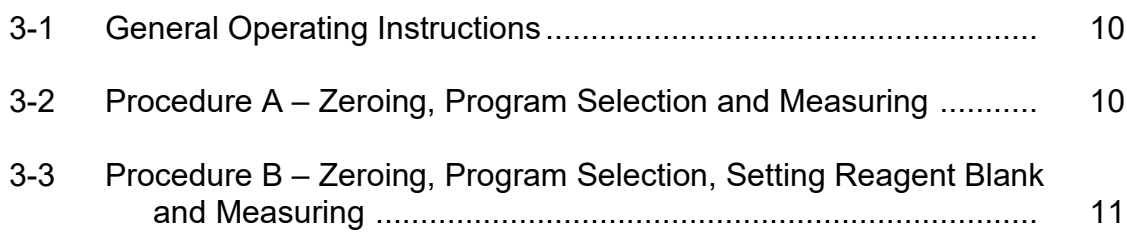

#### **Chapter 4 – Data Logging**

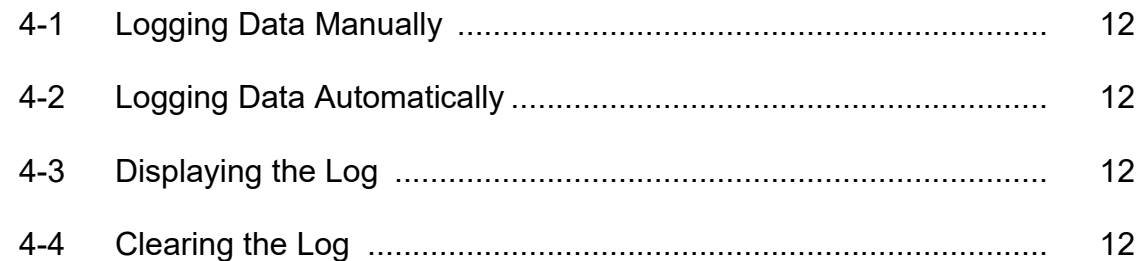

#### **Chapter 5 – Use with Printers and Computers**

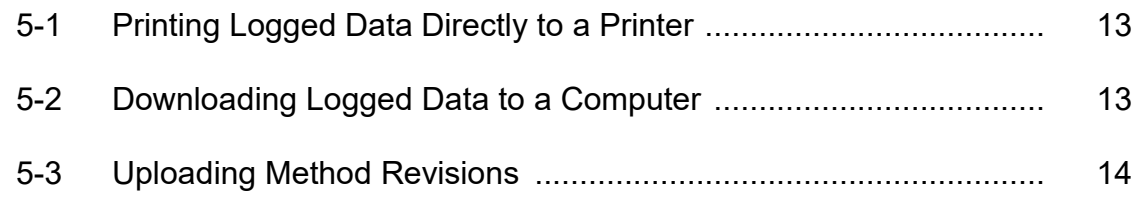

**Chapter 6 – Troubleshooting** ....................................................................... 16

#### **Chapter 7 – Custom User Programs**

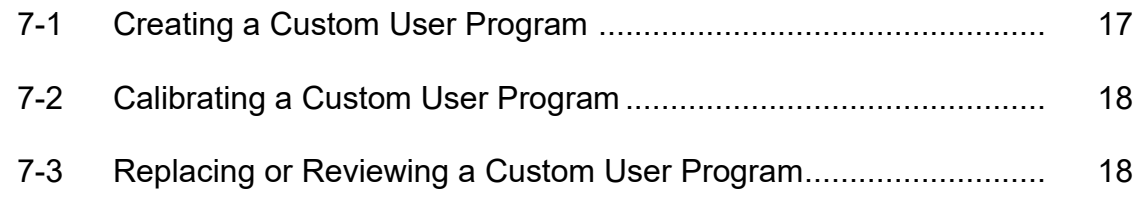

**Chapter 8 – Specifications & Features** ........................................................ 19

#### **Chapter 9 – Product Information**

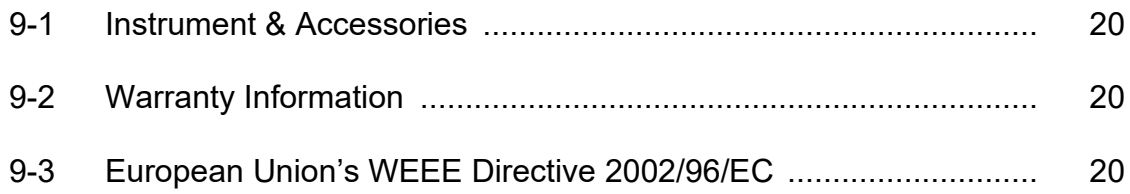

### **Introduction**

#### **1-1 Battery Installation**

The V-2000 requires 4 AA alkaline or lithium batteries. With alkaline batteries, the expected life is 2,500 hours of operation. With lithium batteries, the expected life is 10,000 hours of operation. The V-2000 has a battery saving auto-shutoff feature that turns the instrument off after 20 minutes of non-use. Remove batteries when photometer is not in use.

To install batteries, carefully loosen the 2 captive screws on the battery cover (back of instrument). Remove the cover, and insert the batteries with the correct orientation as illustrated in the battery compartment. Replace the battery cover and replace the captive screws.

#### **1-2 Sample Cell Adapters**

The V-2000 comes with 2 sample cell adapters: 13 mm adapter for Vacu-vials; 16 mm adapter for COD Vials. The adapters ensure correct alignment of the ampoule or vial being used. If the ampoule or vial is not aligned correctly (i.e. wrong adapter or no adapter is used), measurement errors will occur.

To insert an adapter, the male tabs on the adapter (left and right sides) should be matched up with the alignment slots to the left and right of the sample cell compartment. Insert the adapter with the correct alignment and push down firmly until it snaps into place.

**Important Note:** Above the sample cell compartment, the instrument says **"cuvette adapter** ◂ **lock-unlock** ▸**"**. Disregard this message! There is no lock, unlock feature to the current cell adapters. They go straight in and out. DO NOT attempt to turn the adapter from left to right when inserting it or removing it.

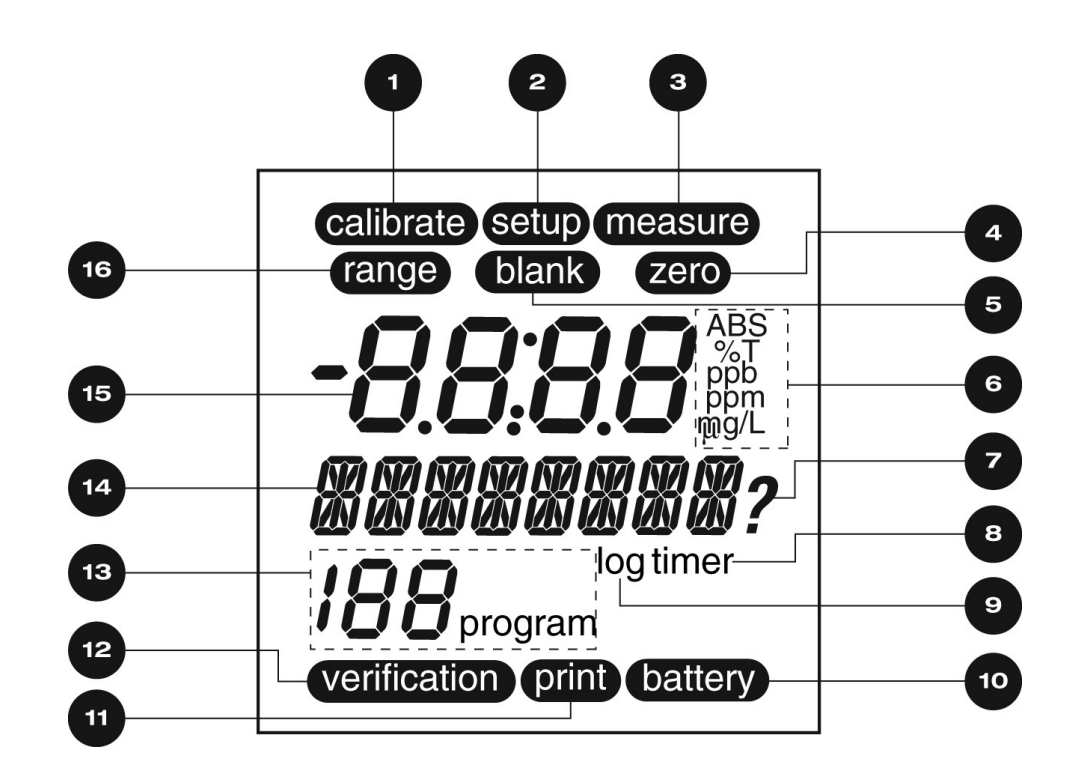

- **calibrate** Displays when the instrument is in the calibration mode **setup** Displays when the instrument is in the setup mode<br> **measure** Displays when the instrument is taking a measurem
- **measure** Displays when the instrument is taking a measurement
- **zero** Displays when the instrument is zeroing
- **blank** Displays when a blank is active for a selected method
- **units** Displays the chosen unit of measure
- **? 2** Displays when the instrument is prompting the user for a response **that is the context** of the Displays when the timer is active
- **Displays when the timer is active**
- **log** Displays if data is stored in the log
- **battery** Displays 5 10 minutes after startup if battery is low
- **print Displays when the instrument is printing (or downloading)**
- **verification** Displays when the instrument is in the verification mode
- **XXX program** Displays the active program number
- ⊛⊛⊛⊛⊛⊛⊛⊛ Alphanumeric display
- **-8.8:8.8** Numeric display
- **range Example 25 Displays to indicate over range condition**

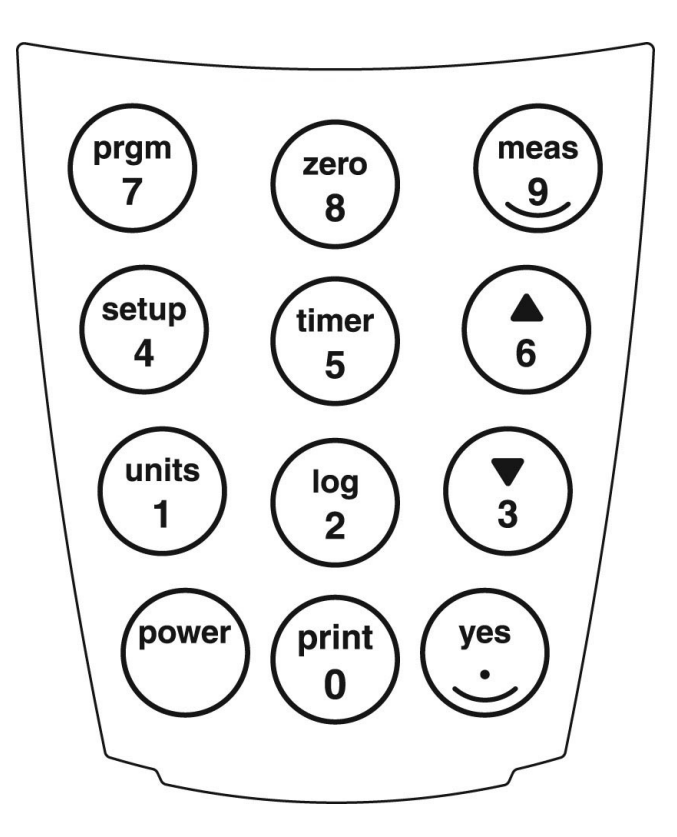

#### **KEY FUNCTION**

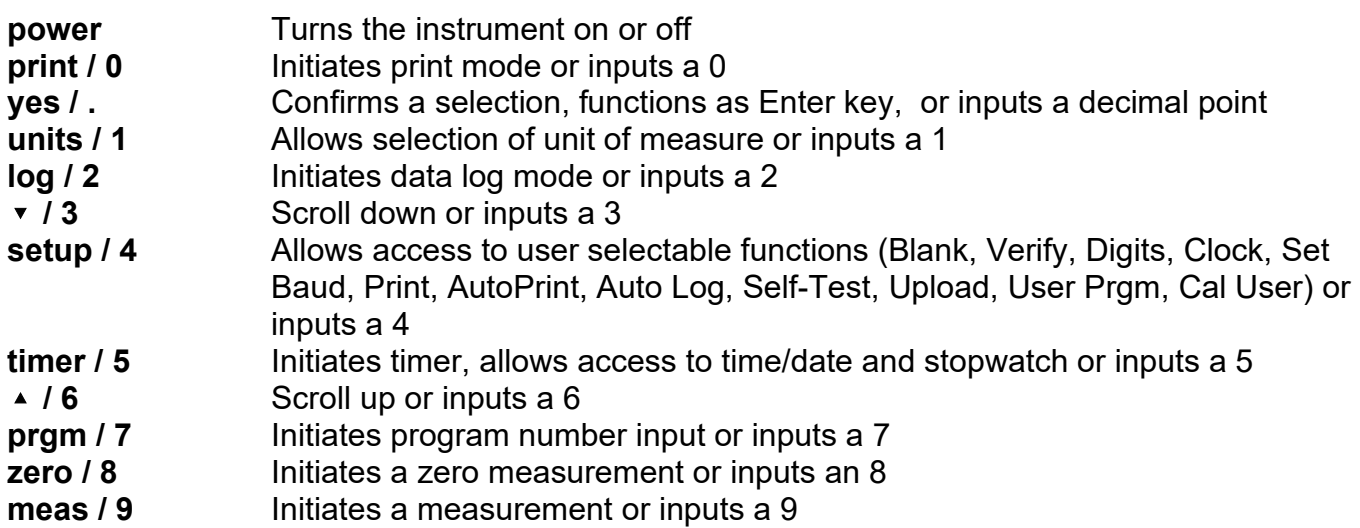

### **1-5 List of Direct Read Programs (Factory Calibrations)**

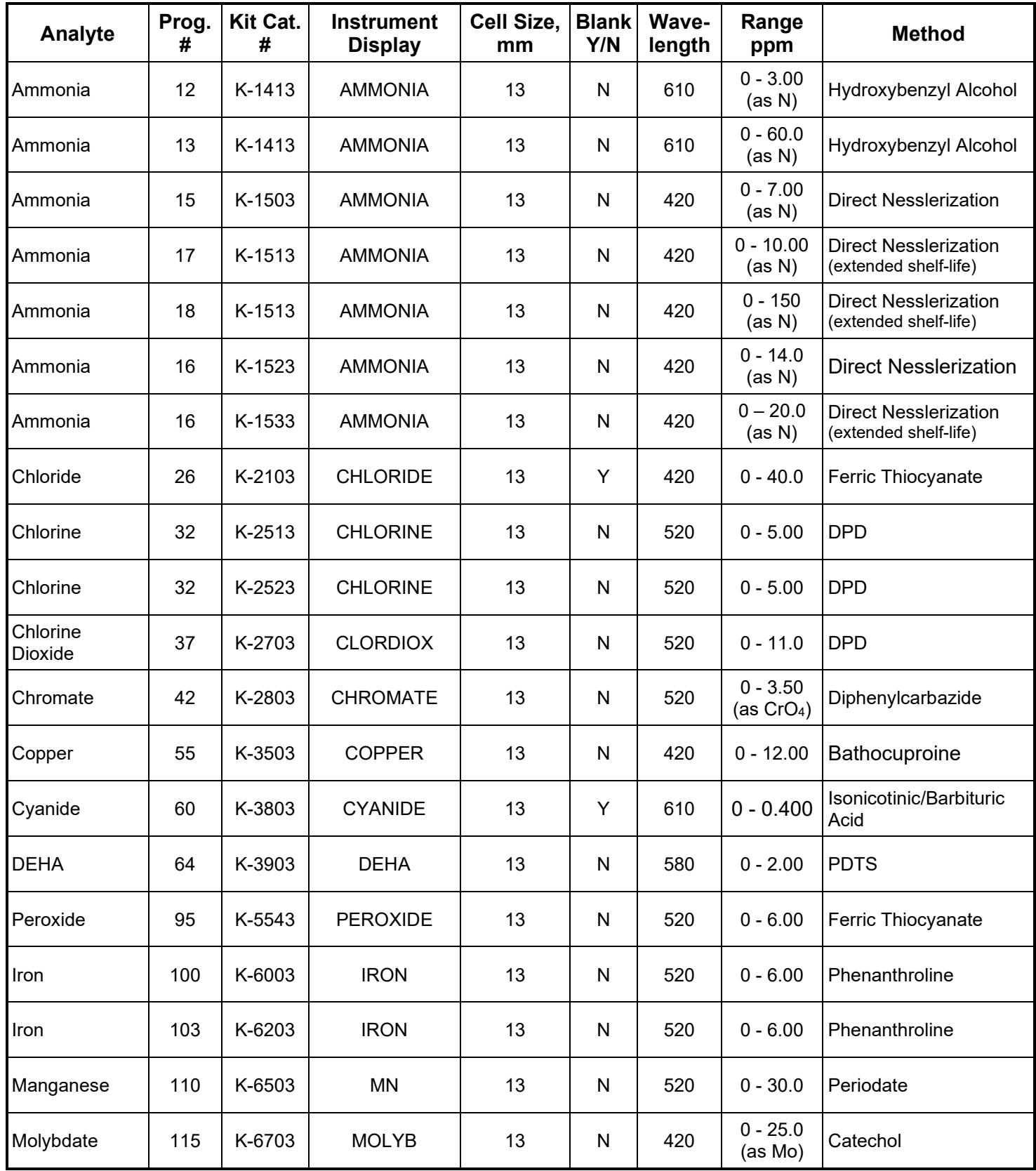

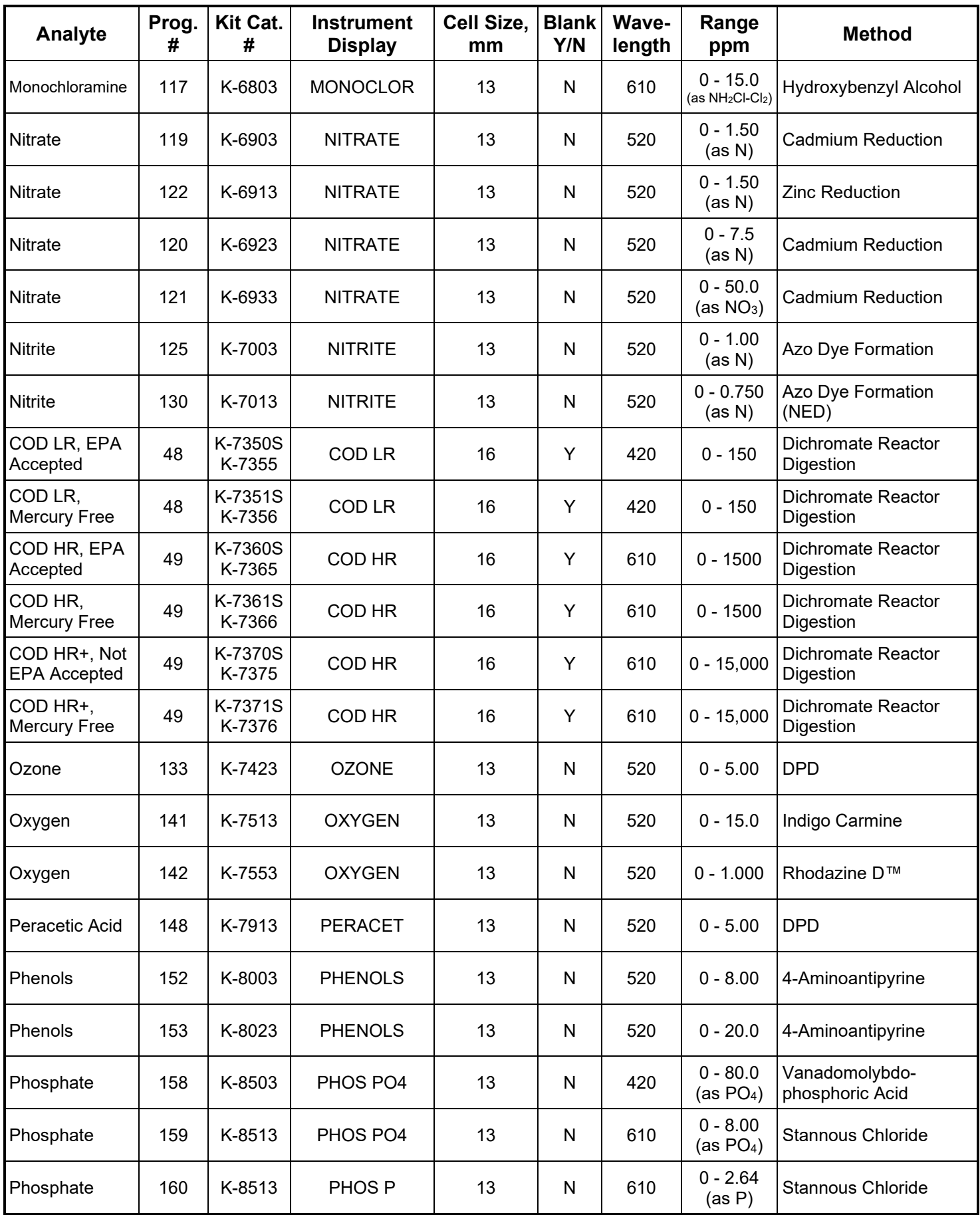

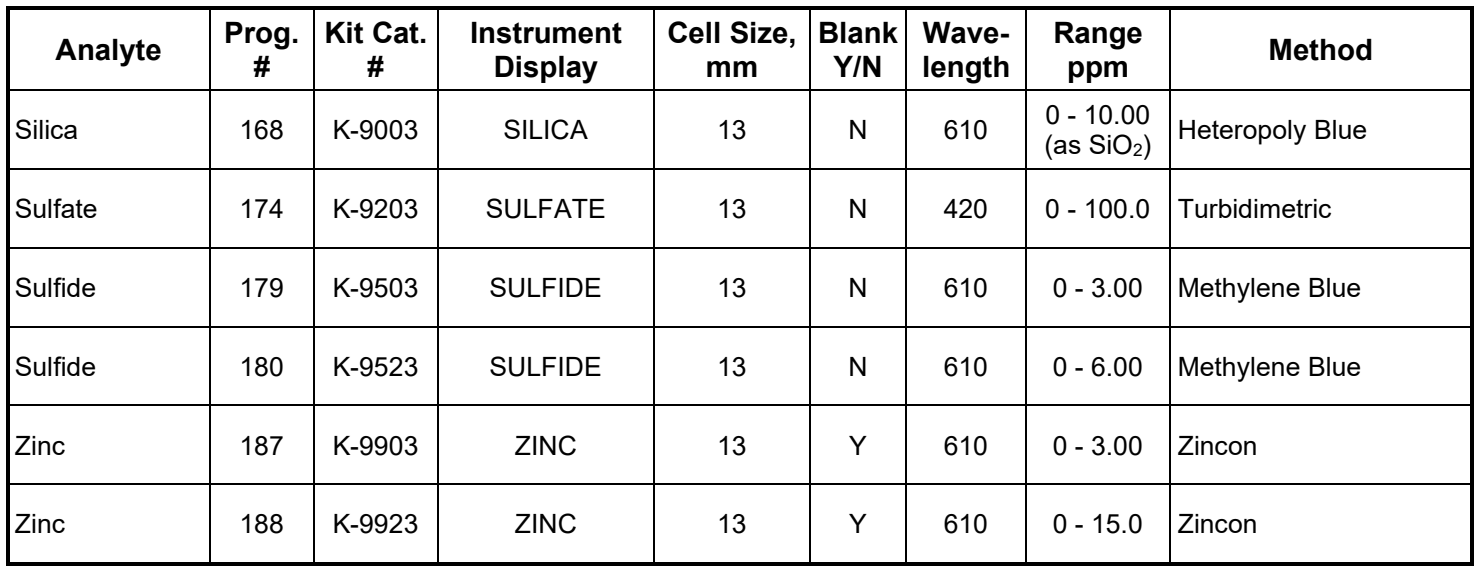

### **Setup Menu Functions**

To view the Setup menu functions, press the **setup** key and use the ▲ or ▼ keys to scroll through the list of functions.

#### **2-1 Blank**

The blank function is employed for specific methods that require the generation and use of a reagent blank ampoule or vial. See table in section 1-5 and the product specific instructions for methods that require the use of a reagent blank.

The procedure for using the blank function is found in Chapter 3, Section 3-3 Procedure B - Zeroing, Program Selection, Setting Reagent Blank and Measuring. Detailed directions for generating a reagent blank are in the product specific instructions.

- The "blank" icon is displayed in the upper center of the LCD display (see Chapter 1, Section 1-3) whenever a blank value is stored and active for a particular program.
- If a blank value has accidentally been stored for a method that does not employ a reagent blank (blank icon is displayed), it is important to clear the blank before running the method.

To Clear Blank:

- 1. Press the **setup** key and use the ▲ or ▼ keys until "BLANK" is displayed, then press the **yes** key.
- 2. "SET BLNK?" will be displayed.
- 3. Use the ▲ or ▼ keys to toggle from "SET BLNK?" to "CLR BLNK". When "CLR BLNK" is displayed, press the **yes** key.
- 4. "CLEARED" will be displayed.
- 5. Press the **meas** key to exit the setup menu.
- The V-2000 stores the last reagent blank set, even when the unit powers off.

#### **2-2 Verify**

Disregard this function. It offers no added value to the instrument user.

#### **2-3 Digits**

The digits function allows the user to select the resolution of the reading (the number of significant digits in the displayed test result): 0.000, 0.00, 0.0, and 0. The default setting for this function is 0.000, however the test range on the parameter specific test kit instructions and in the List of Direct Read Programs (see Chapter 1, section 1-5) is displayed with the suggested number of significant digits for each particular method.

**Note:** The digits resolution setting on the V-2000 is not method specific, and therefore must be reset as needed when moving from one preprogrammed method to another.

- 1. Press the **setup** key and use the ▲ or ▼ keys until "DIGITS" is displayed, then press the **yes** key.
- 2. Use the ▲ or ▼ keys until the desired resolution is displayed, then press the **yes** key.
- 3. Press the **meas** key to exit the setup menu.

#### **2-4 Clock**

The clock function allows the user to set the time and date.

- 1. Press the **setup** key and use the ▲ or ▼ keys until "CLOCK" is displayed, then press the **yes** key.
- 2. "20 " will be displayed. Enter the year.
- 3. " Month" will be displayed. Enter the month.
- 4. "Day" will be displayed. Enter the day.
- $5.$   $\overline{\hspace{1cm}}$  (24) hour" will be displayed. Enter the time.
- 6. Press the **meas** key to exit the setup menu.

#### **2-5 Set Baud**

The set baud function allows the user to select the baud rate:1200, 2400, 4800, and 9600. The default setting for this function is 1200.

- 1. Press the **setup** key and use the ▲ or ▼ keys until "SET BAUD" is displayed, then press the **yes** key.
- 2. Use the ▲ or ▼ keys until the desired baud rate is displayed, then press the **yes** key.
- 3. Press the **meas** key to exit the setup menu.

#### **2-6 Print**

The print function allows the user to select the printout format. The user can select between a standard printout (used if printing directly to a printer) and a comma delimited format (used for importing data into a spreadsheet).

- 1. Press the **setup** key and use the ▲ or ▼ keys until "PRINT" is displayed, then press the **yes** key.
- 2. Use the ▲ or ▼ keys to toggle between "STND PRN" and "CMA DELM". When the desired printout format is displayed, press the **yes** key.
- 3. Press the **meas** key to exit the setup menu.

#### **2-7 Auto Print**

The auto print function allows the user to automatically send readings to a printer.

- 1. Press the **setup** key and use the ▲ or ▼ keys until "AUTO PRT" is displayed, then press the **yes** key.
- 2. Use the ▲ or ▼ keys to toggle between "AUTO OFF" and "AUTO ON". When the desired printing function is displayed, press the **yes** key.
- 3. Press the **meas** key to exit the setup menu.

#### **2-8 Auto Log**

The auto log function allows the user to automatically save **up to** 100 test results in the photometer's memory. The procedure for using the auto log function is found in Chapter 4, Section 4-2 Logging Data Automatically.

#### **2-9 Self-Test**

The self-test function puts the photometer into self-diagnostic mode. It is not recommended as a routine test, but rather as a troubleshooting tool to be used if the unit gives an error message, produces a suspect test result or in any way malfunctions. If an instrument fails any portion of the self-test, contact Technical Services.

- 1. Before initiating the self-test, the sample cell adapter must be removed and the light shield must be in place.
- 2. Press the **setup** key and use the ▲ or ▼ keys until "SELFTEST" is displayed, then press the **yes** key.
- 3. The instrument will display "KBD TEST". Then it will prompt the user to press each of the keys beginning with the **7** key.
- 4. When the test is complete, the instrument should display "UNIT OK".
- 5. Press any key to view the complete LCD display capabilities. Compare the instrument display to the display graphic in Chapter 1, Section 1-3 LCD Display.
- 6. Press any key to exit the self-test.
- 7. Press the **meas** key to exit the setup menu.

#### **2-10 Upload**

The upload function allows the user to update the V-2000 to the most current method version. The V-2000 is updated by logging on to the website and clicking on "V-2000 New Method Update" under Support. To ensure that the most current program calibrations are being used, it is recommended that every V-2000 user check the website frequently. For more information, see Chapter 5, Section 5-3 Uploading Method Revisions.

### **Setup and Measurement Procedures**

#### **3-1 General Operating Instructions**

The following guidelines can be considered general operating instructions for the V-2000 photometer. More parameter specific information is provided in the kit instructions supplied with each Vacu-vial or COD test kit.

- The V-2000 must be zeroed prior to each series of measurements. Additionally, if the ampoule/vial adapter has been removed or comes loose during operation, the V-2000 should be re-zeroed.
- For best results, always cover the ampoule or vial with the light shield prior to zeroing the instrument, setting a reagent blank value or measuring a sample.
- Verification Kit, Cat. No. V-0002, is available for routine verification of V-2000 performance.
- For COD testing, LED based photometers do not produce accuracy, precision and sensitivity equivalent to that attainable from spectrophotometers. For NPDES reporting purposes for COD, a spectrophotometer is the preferred method of measurement.
- Range and accuracy claims for instrumental products on different instrument platforms are available on the website.
- A 13 mm sealed ampoule containing distilled water is supplied in each Vacu-vials Test Kit for use as a ZERO vial for Vacu-vial test procedures when the sample is colorless and not turbid.

When the sample is colored or turbid, use a Sample Zeroing Accessory Pack (Cat. # A-0025, A-0503, A-0504) in place of the sealed 13 mm ampoule described above. Kit specific Vacu-vials instructions define which Sample Zeroing Accessory Pack is applicable for each kit.

- A 16 mm screw cap vial containing distilled water is supplied with the V-2000 Photometer for use as a zeroing vial for the COD test procedure
- Methods that do not specifically call for the generation of a reagent blank should follow **Procedure A - Zeroing, Program Selection and Measuring** below.
- Methods that do specifically call for the generation of a reagent blank should follow **Procedure B - Zeroing, Program Selection, Setting Reagent Blank and Measuring** below.

#### **3-2 Procedure A – Zeroing, Program Selection and Measuring**

- 1. Install the appropriate sample cell adapter into the photometer.
- 2. Turn the photometer on by pressing the **power** key.
- 3. Insert the ZERO vial into the V-2000, cover the ZERO vial with the light shield, and press the **zero** key. "Wait" is displayed, then the result is displayed as "0.000".
- 4. Press the **prgm** key, enter the appropriate program number, then press the **yes** key. The instrument will display the appropriate method name and program number.
	- **NOTE:** If the program number is a 3 digit number, the **yes** key does not have to be pressed.
- 5. Follow the parameter specific Test Procedure supplied with the Test Kit on the sample to be tested and insert the resulting test vial into the V-2000. Cover the test vial with the light shield.
- 6. Press **meas** key. If a color development wait time is specified in the parameter specific Test Procedure, the V-2000 timer will begin to countdown. The V-2000 will automatically proceed to the measure mode when wait time is complete. The instrument will read the test vial and display the test result. The test result can either be recorded manually, logged manually or logged automatically. Under and over-range results are displayed only briefly and cannot be logged.
	- **NOTE:** To bypass the timer feature, simply press the **timer** key. The instrument will immediately initiate measurement mode.

#### **3-3 Procedure B – Zeroing, Program Selection, Setting Reagent Blank and Measuring**

- 1. Install the appropriate sample cell adapter into the photometer.
- 2. Turn the photometer on by pressing the **power** key.
- 3. Insert the ZERO vial into the V-2000, cover the zeroing vial with the light shield, and press the **zero** key. "Wait" is displayed, then the result is displayed as "0.000".
- 4. Press the **prgm** key, enter the appropriate program number, then press the **yes** key. The instrument will display the appropriate method name and program number.
- **NOTE:** If the program number is a 3 digit number, the **yes** key does not have to be pressed.
- 5. Press the **setup** key and use the ▲ or ▼ keys until "BLANK" is displayed, then press the **yes** key.
- 6. "SET BLNK?" will be displayed, press the **yes** key.
- 7. "SAMPLE?" will be displayed.
- 8. Follow the parameter specific instructions supplied with the test kit for Generating a Reagent Blank. Insert the Reagent Blank into the V-2000. Cover the Reagent Blank with the light shield, then press the **yes** key. The instrument will read the blank, display an absorbance value momentarily, and then move to the next setup function.
- 9. Press the **meas** key to exit the setup menu. The instrument display will return to the appropriate method name and program number. The "blank" icon will be displayed in the upper center of the LCD display.
- 10. Follow the parameter specific Test Procedure supplied with the test kit on the sample to be tested and insert the resulting test ampoule or vial into the V-2000. Cover the test ampoule with the light shield.
- 11. Press the **meas** key. If a color development wait time is specified in the parameter specific Test Procedure, the V-2000 timer will begin to countdown. The V-2000 will automatically proceed to the measure mode when wait time is complete. The instrument will read the test ampoule or vial and display the test result. The test result can either be recorded manually, logged manually or logged automatically. Under and over-range results are displayed only briefly and cannot be logged.
	- **NOTE:** To bypass the timer feature, simply press the **timer** key. The instrument will immediately initiate measurement mode.

### **Data Logging**

The V-2000 allows the user to store **up to** 100 test results in the photometer's memory.

#### **4-1 Logging Data Manually**

When a test result is being displayed by the instrument, press the **log** key. The log icon will appear in the display. The V-2000 will display "1 LOGGED". As new test results are logged, the number preceding LOGGED will append to reflect the number of saved test results.

#### **4-2 Logging Data Automatically**

Auto log automatically saves test results to the photometer's memory.

- 1. Press the **setup** key and use the ▲ or ▼ keys until "AUTO LOG" is displayed, then press the **yes** key.
- 2. Use the ▲ or ▼ keys to toggle between "AUTO OFF" and "AUTO ON". When the desired function is displayed, press the **yes** key.
- 3. Press the **meas** key to exit the setup menu.
- 4. With auto log turned on, the log icon will appear in the display. After the first data point is logged, the V-2000 will display "1 LOGGED". As new test results are logged, the number preceding LOGGED will append to reflect the number of saved test results. **NOTE:** Under and over-range results are not logged.

#### **4-3 Displaying the Log**

- 1. Press and hold the **log** key for approximately 4 seconds.
- 2. "DISPLAY" will be displayed and the last test result saved into the log will be displayed.
- 3. Use  $\blacktriangle$  or the  $\blacktriangledown$  keys to scroll through the log test results.
- 4. Press the **meas** key to escape log display.

#### **4-4 Clearing the Log**

- 1. Press and hold the **log** key for approximately 4 seconds.
- 2. Press the **zero** key; "CLR LOG?" will be displayed. **NOTE:** It is recommended to print or download the log prior to clearing.
- 3. Press the **yes** key to clear the log. "DELETED" will be displayed and the V-2000 will return to the measurement mode

### **Use with Printers and Computers**

The V-2000 photometer allows communication directly to a printer or bidirectional communication with a computer.

Connecting to a printer or a computer requires the use of the supplied RS-232 serial cable. This cable has a special 3-pin connector on one end for the V-2000. The RS-232 port is on the underside of the instrument. When connecting the RS-232 cable to a computer, a serial connector may be required (a 25 pin to 9 pin adapter is included with the V-2000). If your computer does not have a serial port, you will need to purchase a separate adapter that will allow you to connect the V-2000 RS-232 serial cable to the USB port on your computer. See Section 9-1 for ordering information.

#### **5-1 Printing Logged Data Directly to a Printer**

- 1. With the V-2000 power off, connect the V-2000 to a printer using the supplied RS-232 serial cable.
- 2. Press the **power** key.
- 3. Press the **setup** key and use the ▲ or ▼ keys until "PRINT" is displayed, then press the **yes** key.
- 4. Use the ▲ or ▼ keys to toggle between "STND PRN" and "CMA DELM". When "STND PRN" is displayed, press the **yes** key.
- 5. Press the **meas** key to exit the setup menu.
- 6. Press and hold the **log** key for approximately 4 seconds.
- 7. Press and hold the **print** key for approximately 4 seconds to download all saved data.

#### **5-2 Downloading Logged Data to a Computer**

Logged data can be sent to a terminal emulator program and then exported to a spreadsheet or database software application. The instructions below are specific to the terminal emulator program Hyper Terminal.

- 1. Create a text file (\*.txt) to receive the V-2000 logged data. Close this file.
- 2. With the V-2000 power off, connect the V-2000 to a computer using the supplied RS-232 serial cable.
- 3. Press the **power** key.
- 4. Press the **setup** key and use the ▲ or ▼ keys until "PRINT" is displayed, then press the **yes** key.
- 5. Use the ▲ or ▼ keys to toggle between "STND PRN" and "CMA DELM". When "CMA DELM" is displayed, press the **yes** key.
- 6. Press the **meas** key to exit the setup menu.
- 7. Open HyperTerminal by going to the Start button, then clicking on Programs/ Accessories/Communications/HyperTerminal.
- 8. A "New Connection" window will open. Enter a name to call the terminal program, for example, "V2000". Select an icon to represent the terminal program.
- 9. A "Connect To" window will open. Select the Com (serial) port to which V-2000 is connected.

10. Enter the port transmission settings:

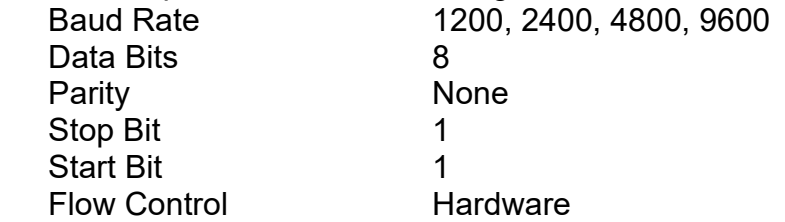

- **NOTE:** The baud rate selected in Hyper Terminal must match the V-2000 baud rate. See Chapter 2, Section 2-5 Baud Rate.
- 11. From the HyperTerminal menu, select Transfer. Click on Capture Text. Enter the path and name of the file created in Step 1. Click on Start.
- 12. Make sure that the desired V-2000 printout format has been chosen as outlined in Chapter 2, Section 2-6 Print.
- 13. Press and hold the **log** key for approximately 4 seconds.
- 14. Press and hold the **print** key for approximately 4 seconds to download all saved data.
- 15. Log #, test results, program #, parameter, and date/time tag should appear in the Hyper Terminal window. When transmission is complete, click the Disconnect icon. Click on Transfer/Capture Text and Stop. Exit the HyperTerminal program.
- 16. The text file which captured the V-2000 data can now be opened in the appropriate software application. Data may be reformatted as needed for spreadsheet or database manipulation.

#### **5-3 Uploading Method Revisions**

The V-2000 method version can be updated by logging onto the website and clicking on "V-2000 Upload New Method Update" under Support. The website will inform customers when new programs are available or existing programs have been updated. Also, the product specific test kits will have information about method updates as they occur. To ensure that the most current program calibrations are being used, it is recommended that every V-2000 user check the website frequently.

To determine which method revision is currently present on your V-2000 instrument, simply turn the instrument on. On start up, the V-2000 briefly displays the current method revision.

**NOTE:** Uploading a new method revision does not overwrite any user generated custom methods or discontinued methods.

Method Revision Update Instructions:

- 1. With the V-2000 power off, connect the V-2000 to a computer using the supplied RS-232 serial cable.
- 2. Press the **power** key to turn the V-2000 on.
- 3. Then press the **setup** key.
- 4. Press the ▲ or ▼ keys until "UPLOAD" is displayed, then press the **yes** key to accept.
- 5. V-2000 display should read "WAITING", indicating V-2000 is ready for the Method Revision Update.

**NOTE:** To abort the upload process, press yes key again.

- 6. Click on the link provided on the website and open the program.
- 7. Follow the instructions provided in the file.
- 8. When the program is complete, the V-2000 will briefly display "ALL DONE" along with the new method revision number.
	- **NOTE:** The Method Revision Update should take approximately 1 minute or less to complete. The update may not progress if the procedure is not followed precisely, if any of the connections between the V-2000 and computer are not firmly intact, or if the wrong "<COM> port" number is entered. The message "Looking for V-2000 photometer" displayed in the black DOS window on the computer monitor for an extended time indicates that the process has stalled. If this occurs, abort the process by pressing any key on the computer keyboard, then power the V-2000 off and reinitiate the update. If additional attempts are unsuccessful, contact Technical Services.

### **Troubleshooting**

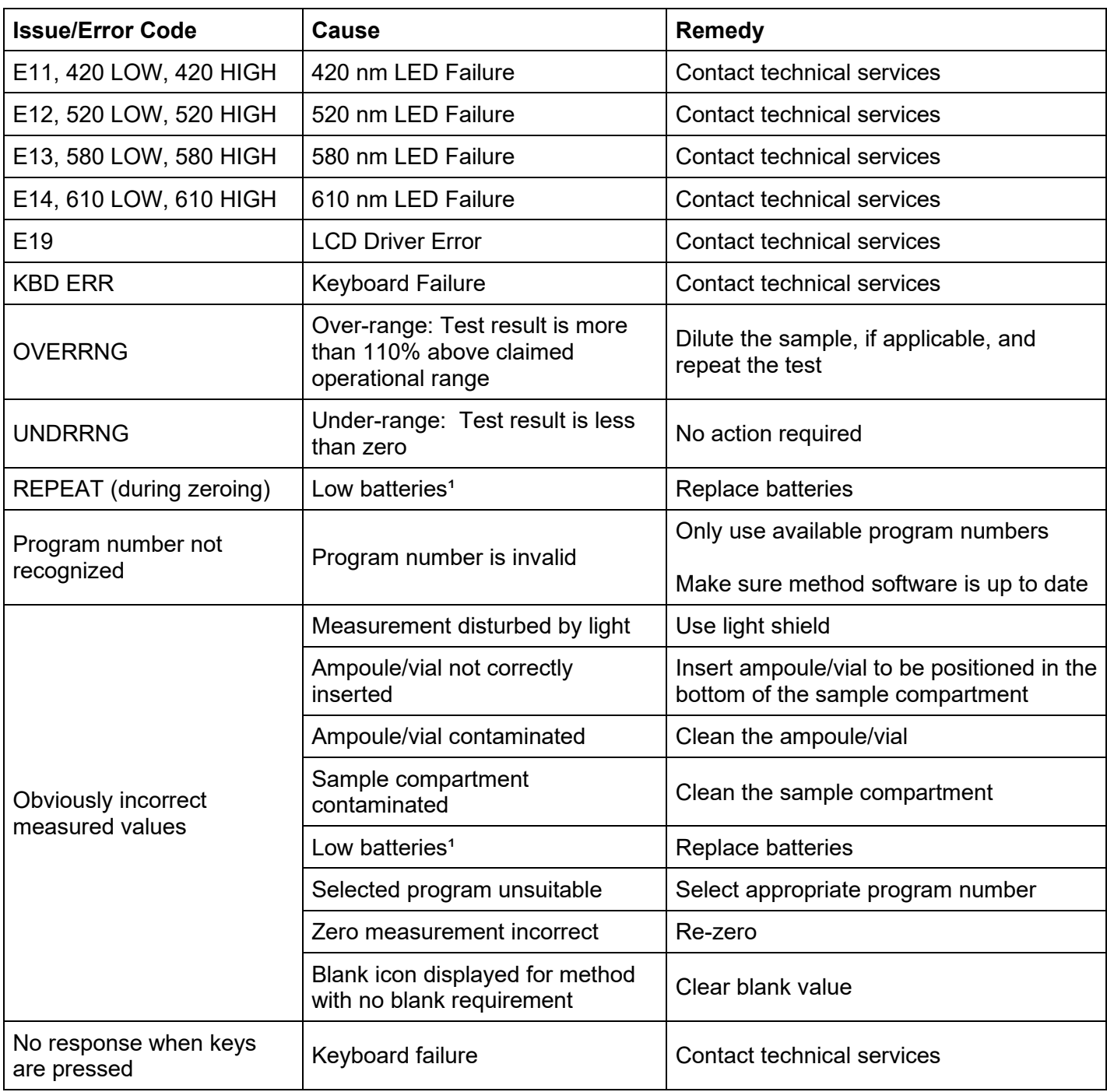

<sup>1</sup> If batteries are not removed from the V-2000 between uses, it may take up to 10 minutes after start up for the photometer to display *a weak battery warning.*

### **Custom User Programs**

The V-2000 offers the user the option of taking readings in absorbance or % Transmittance at each of the 4 available wavelengths (program numbers 1 - 4). Absorbance readings can then be used to generate a user specific custom method.

The V-2000 offers the user the ability to store up to 10 user specific custom methods.

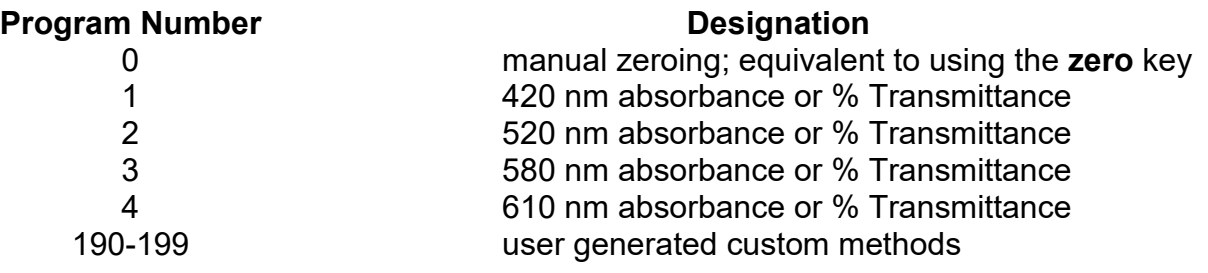

#### **7-1 Creating a Custom User Program**

- 1. Install the appropriate sample cell adapter into the photometer.
- 2. Turn the photometer on by pressing the **power** key.
- 3. Insert the zeroing vial into the V-2000, cover the zeroing vial with the light shield, and press the **zero** key. "Wait" is displayed, then the result is displayed as "0.000".
- 4. Press the **prgm** key, enter the desired program number (190 -199 only), The instrument will display "No User X" if no user program is currently stored at that location.
- 5. Press the **setup** key and use the ▲ or ▼ keys until "USR PRGM" is displayed, then press the **yes** key.
- 6. "WAVELENGTH?" will be displayed. Use the ▲ or ▼ keys to select the desired wavelength. When the desired wavelength is displayed, press the **yes** key.
- 7. "UNITS" will be displayed. Use the ▲ or ▼ keys to select the desired units. When the desired units are displayed, press the **yes** key.
- 8. "TIMER 1" will be displayed. Press the **yes** key to set the first timer, then use the ▲ or ▼ keys to select the desired length of time (10 second intervals). When the desired length of time is displayed, press the **yes** key.
- 9. "TIMER 2" will be displayed. Press the **yes** key to set the second timer, then use the ▲ or ▼ keys to select the desired length of time (10 second intervals). When the desired length of time is displayed, press the **yes** key.
- 10. "SAVE USR ?" will be displayed. Press the **yes** key to save the new user program. "—SAVED—" will be displayed. The instrument will automatically proceed to "CAL USR".

#### **7-2 Calibrating a Custom User Program**

A calibration must be entered to use a new custom user program. Calibrating a user program requires a minimum of 2 calibration standards, selected to bracket the anticipated sample concentration. However, the V-2000 will accept up to 5 calibration standards which cover the expected range of the test.

- 1. Follow the parameter specific Test Procedure to generate 2 to 5 fully reacted test vials for the selected standard concentrations.
- 2. While "CAL USR" is displayed, press the **yes** key.
- 3. "3 CAL PTS?" will be displayed. Use the ▲ or ▼ keys until the desired number of calibration points is displayed, then press the **yes** key.
- 4. "PT1 CONC?" will be displayed. Insert the first reacted standard into the V-2000 and cover it with the light shield. Enter the value for the first standard using the numeric keypad. Press the **yes** key to accept the value entered. The V-2000 will read the first standard and automatically proceed to the next standard.

**NOTE:** If no decimal point is used in the concentration value, press the **yes** key again to accept the value.

- 5. Repeat Step 4 for each of the remaining standard concentrations.
- 6. "CAL OK" will be displayed at the completion of the calibration.

#### **7-3 Replacing or Reviewing a Custom User Program**

- 1. Install the appropriate sample cell adapter into the photometer.
- 2. Turn the photometer on by pressing the **power** key.
- 3. Insert the zeroing vial into the V-2000, cover the zeroing vial with the light shield, and press the **zero** key. "Wait" is displayed, then the result is displayed as "0.000".
- 4. Press the **prgm** key, enter the desired program number (190 -199 only), The instrument will display "No User X" if no user program is currently stored at that location or "\*\*USR X" if a program is stored at that location.
- 5. Press the **setup** key and use the ▲ or ▼ keys until "USR PRGM" is displayed, then press the **yes** key.
- 6. If a stored user program exists, "REPL OLD?" will be displayed. Use the ▲ or ▼ keys to toggle between "REPL OLD?" and "REVIEW?". To view program settings, press the **yes** key to select "REVIEW?". To replace the existing program or change certain settings, press the **yes** key to select "REPL OLD?".

## **Specifications & Features**

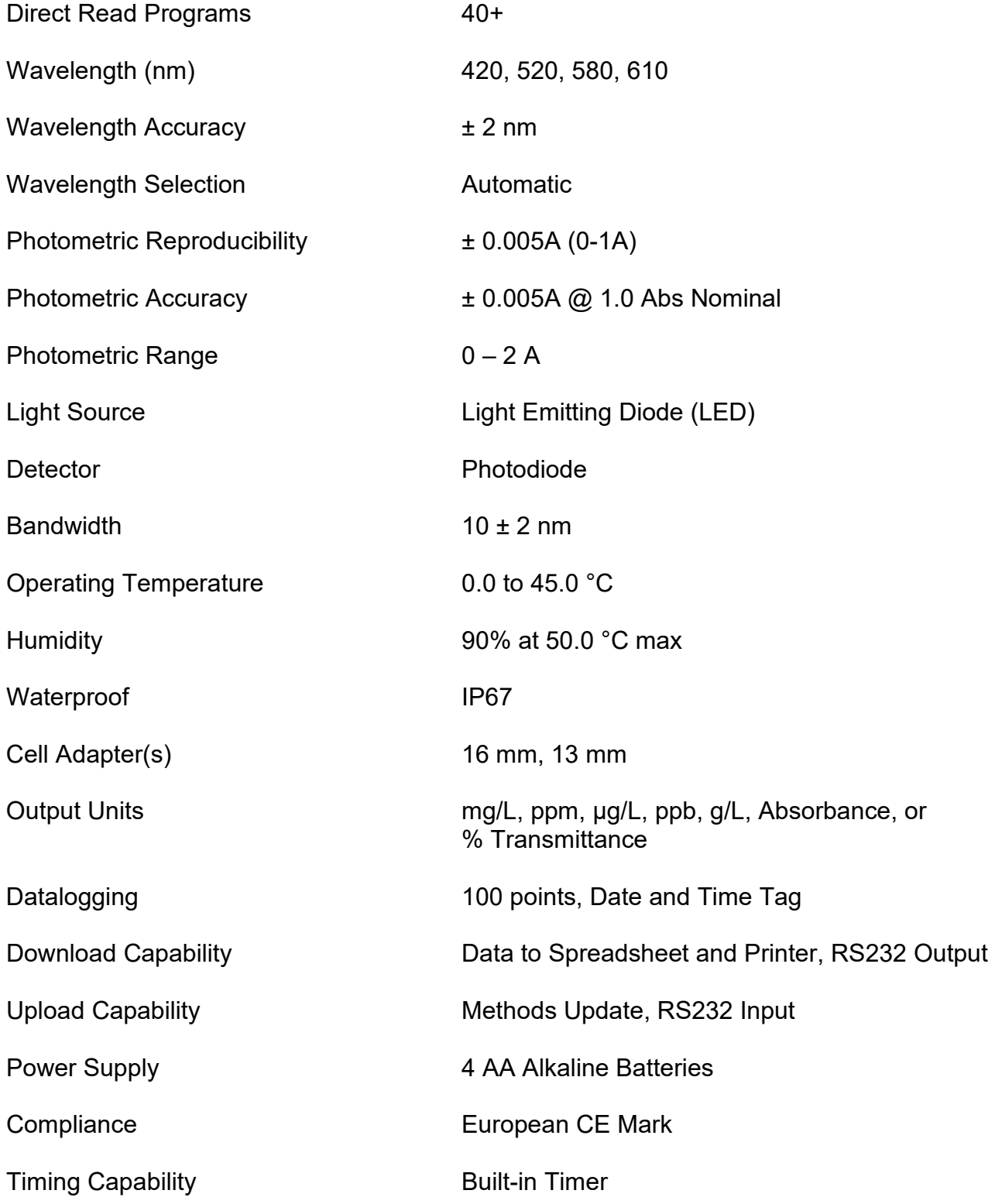

### **Product Information**

#### **9-1 Instrument & Accessories**

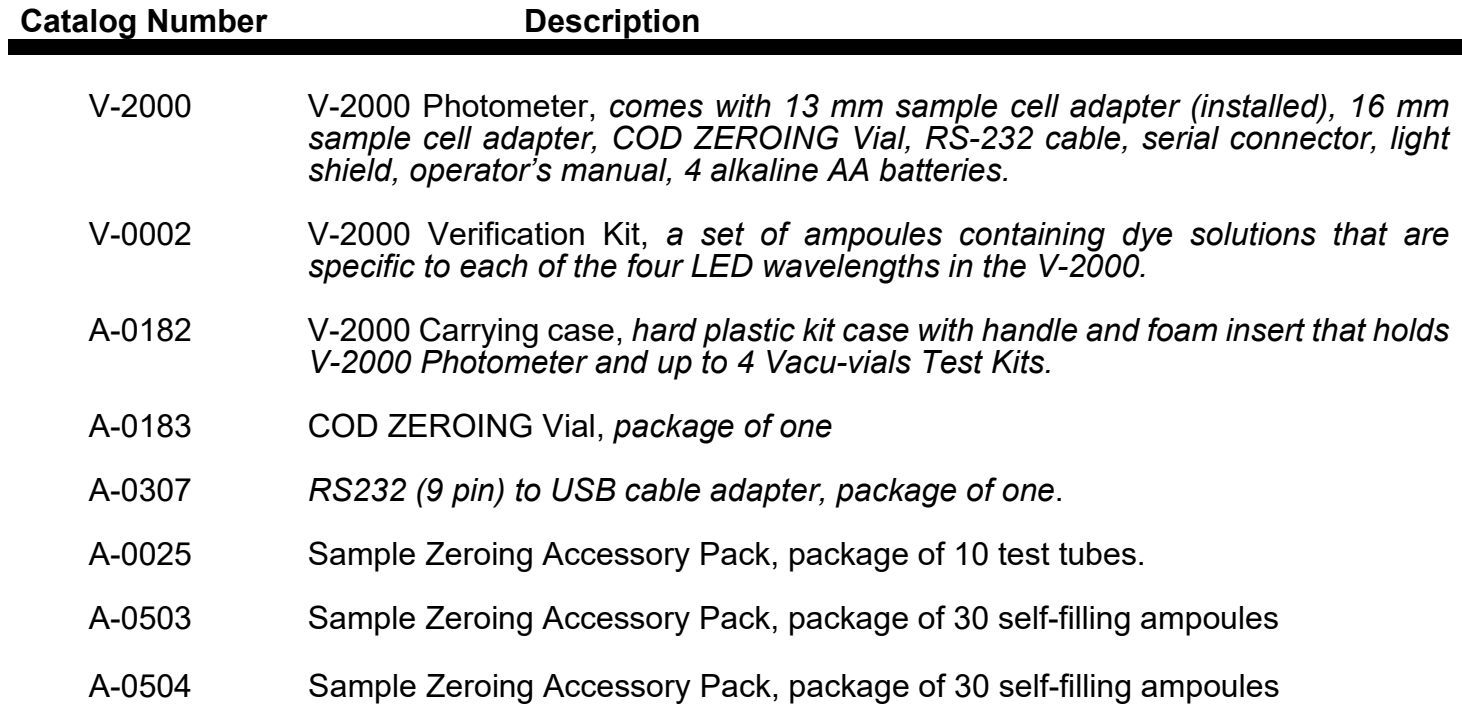

#### **9-2 Warranty Information**

The V-2000 Photometer, other than its expendable components (sample cell adapters, light shield, RS-232 cable and serial connector), carries an unconditional guarantee of freedom from defects in material and workmanship for a period of two years from date of shipment. User access to the interior of the instrument may impair its function and will void this warranty. Improper use, application or servicing also voids this warranty. Manufacturer's liability shall not exceed cost of replacement of the photometer.

#### **9-3 European Union's WEEE Directive 2002/96/EC**

This product is required to comply with European Union's Waste Electrical & Electronic Equipment (WEEE) Directive 2002/96/EC. It is marked with the WEEE symbol. For information on recycling this instrument, contact the instrument distributor.

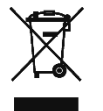

Marking of electrical and electronic equipment, which applies to electrical and electronic equipment falling under the Directive 2002/96/EC (WEEE) and the equipment that has been put on the market after 13 August 2005.